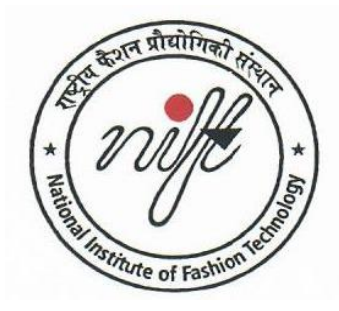

# राष्ट्रीय फैशन प्रौद्योगिकी संस्थान

सांविधिक संस्थान निफ्ट अधिनियम 2006 वस्त्र मंत्रालय, भारत सरकार NATIONAL INSTITUTE OF FASHION TECHNOLOGY A Statutory Institute under the NIFT Act, 2006 Ministry of Textiles, Government of India

**18 th July, 2022**

## **NOTIFICATION**

## **Admission 2022**

## **Spot Round Counselling Schedule**

The Online Registration for Spot Round Counselling 2022-23 will be starting from 19<sup>th</sup> July, 2022 (Tuesday) and close on 22nd July, 2022 (Friday)**.** The registration is open for all candidates who have the Common Merit Rank (CMR) in NIFT UG & PG programme Entrance Examination – 2022 and have not been allotted any seats for any reason.

The detailed schedule of Spot Round Counselling is as under:

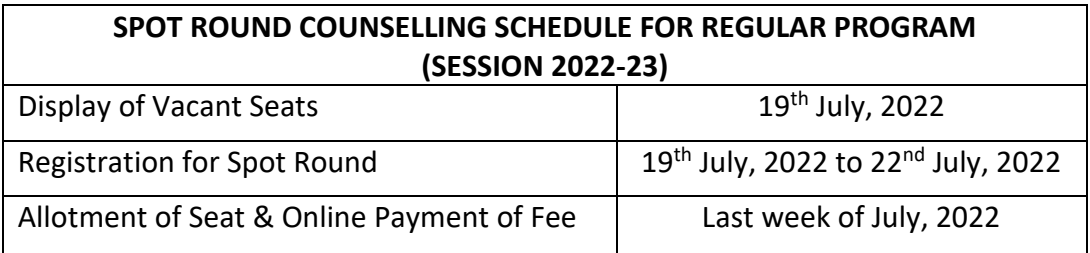

The detailed guideline is available at [http://niftadmissions.in](http://niftadmissions.in/) and www.nift.ac.in. The candidates can register for the Spot Round Counselling on the NIFT Admission website [http://niftadmissions.in](http://niftadmissions.in/) by paying one-time registration fee of Rs.5000/-.

- The registration fee will be adjusted in the final Academic Fee payable by successfully admitted candidates.
- Registration fee of the candidates not offered any seat will be refunded.
- Registration fee of the candidates who are allotted a seat but did not accept the seat will be forfeited.
- Vacant seat matrix will be on NIFT website before commencement of spot round registration.
- It is advised to all candidates to select as maximum numbers of preferences to have a chance to get seat in allotment.

### **WHO CAN REGISTER FOR SPOT COUNSELLING**

- Candidates who have not been allotted a seat in previous rounds of counselling.
- Candidates who have been allotted a seat in  $1^{st}$  to  $5^{th}$  Round but not paid the fees.
- Candidates who have not registered for counselling and not uploaded the required documents during the registration for counselling.

### **WHO ARE NOT ALLOWED TO REGISTER FOR SPOT COUNSELLING**

- Candidates who have been allotted a seat as per their preference and paid the fees & frozen the allotted seat.
- Candidates who have been rejected during the process of document verification.
- Candidates who have applied for admission to NIFT through special quota/modes of entry: -
	- **NLEA**
	- ⚫ Artisan
	- ⚫ NRI candidates
	- ⚫ PwD candidates

### **INSTRUCTION FOR SPOT COUNSELLING AND CAMPUS & COURSE PREFERENCE SELECTION**

1. Candidates to login using their Registered User **ID & Password** on the Admission Counselling portal. [\(http://niftadmission.in\)](http://niftadmission.in/)

- 2. After logging in, click on "Register for Spot Counselling" icon available on the candidate's dashboard. Fill all the required information in Academic Details, Option for NRI Sponsored Seat, Upload Required Document & Save & Confirm application form.
- 3. click on "Course & Campus Preference" icon available on the candidate's dashboard.
- 4. Select Course & Campus Combination from the drop-down list & Click on Add button to Add the Course & Campus Preference.
- 5. Order of your preference will be displayed in the Selected Preferences Box.
- 6. Candidate can change the order of the preferences given in the Selected Preferences Box by 'Drag and Drop' the selected preference. The selected preferences can be re-ordered as per choice dragging up/down to bring it to the required position.
- 7. Click on "Save Button" to confirm your selection of Course & Campus preference.
- **8. Please fill maximum choices so that the probability of Campus allotment is optimized. There is no limit on the number of choices for Course & Campus preference that a candidate can select.**
- 9. Once Course Preference is added it can be re-ordered or deleted. Least wanted preferences should be kept at the bottom of the list.
- 10. Before clicking on "lock choices" button you can add and re-order your choices as per your interest. Once you are sure of all your choices and the order of preference, click on the lock button to lock selection.
- 10.0nce you click on "lock choices" button for the choice filling, **you cannot change or reorder your preferences.**
- 11.After successful locking of choice filling, Candidates can print the Campus & Course Preference for their reference.
- 12.The Spot round of counselling for seat allotment will be based on CMR & preferences chosen by the Candidates.
- 13. This is the final round of seat allotment (Spot Round) based on the CMR and Preferences to be filled by the candidates through online portal. Since, it is the final round of seat allotment, no request for withdrawal will be considered and in case

any candidate will withdraw from the allotted seat, the fees deposited by the candidate will be forfeited except Security Deposit.

**Dy. Director (Admissions)**